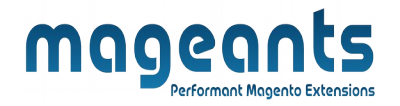

## mageants

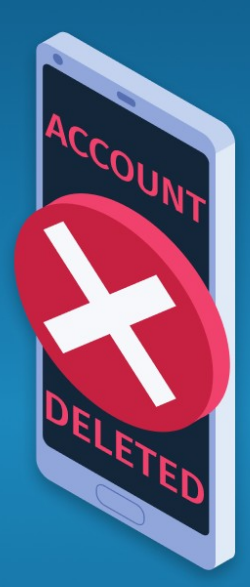

# **DELETE ACCOUNT**

**MAGENTO 2** 

[Delete account - Magento 2](https://www.mageants.com/delete-account-for-magento-2.html)

User guide

[www.mageants.com](http://www.mageants.com/) [support@mageants.com](mailto:support@mageants.com) 1

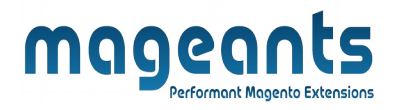

# **Table Of Contents**

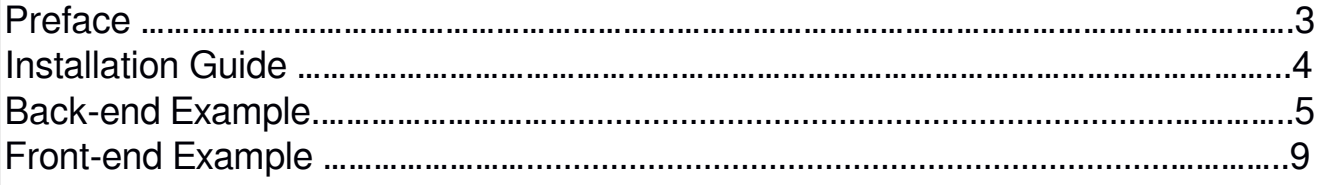

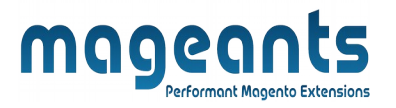

#### **Preface**

The **Mageants Delete Account** is the perfect extension for the customers who wants to delete their account permanently, moreover admin can set the email template as per preference because when user deleting their account at the time particular mail will send to user via particular email template. Although customer will get confirmation link into their registered email account.

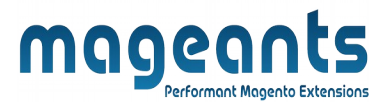

#### **Installation**

There are two ways of installing extension in magento2.

- **-** Using COMMAND LINE.
- **-** Manually Install extension.

#### **Option 1: Magento 2 install extension using COMMAND LINE** (Recommended)

Follow below steps to install extension from the command line.

**Step 1:** Download the extension and unzip it.

**Step 2:** Upload it to code directory in your magento installation's app directory If code directory does not exists then create.

- **Step 3:** Disable the cache under System -> Cache Management.
- **Step 4:** Enter the following at the command line: php bin/magento setup:upgrade
- **Step 5:** Once you complete above steps log out and log in back to the admin panel and switch to Stores -> Configuration -> Mageants  $\rightarrow$  Delete Account, the module will be displayed in the admin panel.
- **Step 6:** At The last the goto the deleted customer account grid the navigation is click on Customers→Customer Account Delete History

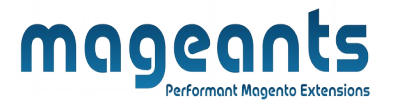

**Option 2: Magento 2 install extension manually**

**Step 1:** Download the extension and unzip it.

- **Step 2:** Upload it to code directory in your magento installation's app directory If code directory does not exists then create.
- **Step 3:** Disable the cache under System -> Cache Management Edit app/ etc/config.php file and add one line code: 'Mageants\_DeleteAccount' => 1
- **Step 4:** Disable the cache under System -> Cache Management
- **Step 5:** Once you complete above steps log out and log in back to the admin panel and switch to Stores -> Configuration -> Mageants  $\rightarrow$  Delete Account, the module will be displayed in the admin panel.
- **Step 6:** At The last the goto the deleted customer account grid the navigation is click on Customers→Customer Account Delete History

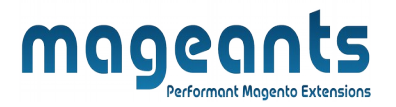

#### **Back-end Example**

#### **CONFIGURATION**

After Installation of Extension login to magento admin panel for set configuration of the extension.

You can find configuration at **Stores -> Configuration -> Mageants -> Delete Account**

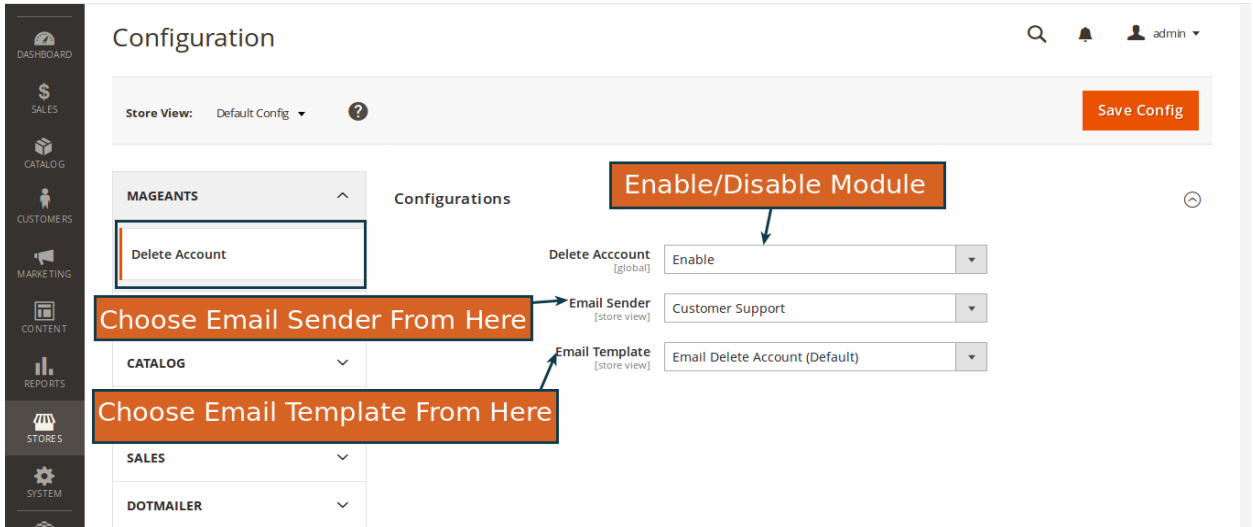

Admin can change the priority of the settings as per his/her requirement from the back end

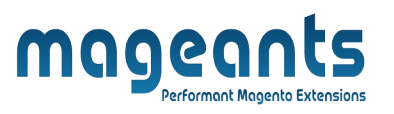

In addition to , When customer will deleting their account from the mail at the time the deleted customer record will be saved into the grid , despite of , when customer will again registering their account into the website the previous deleted customer entry will be automatically removed from the grid as below.

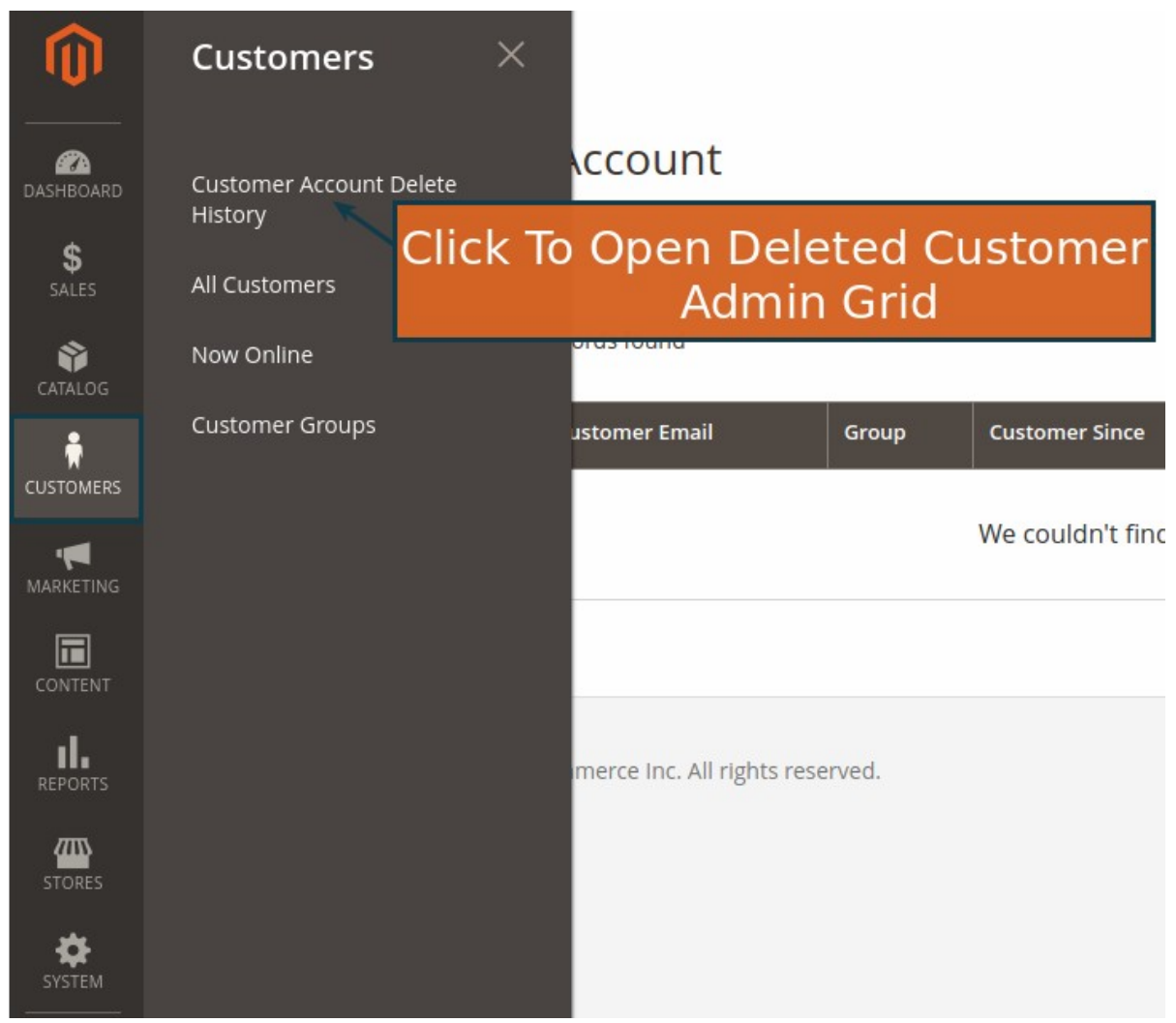

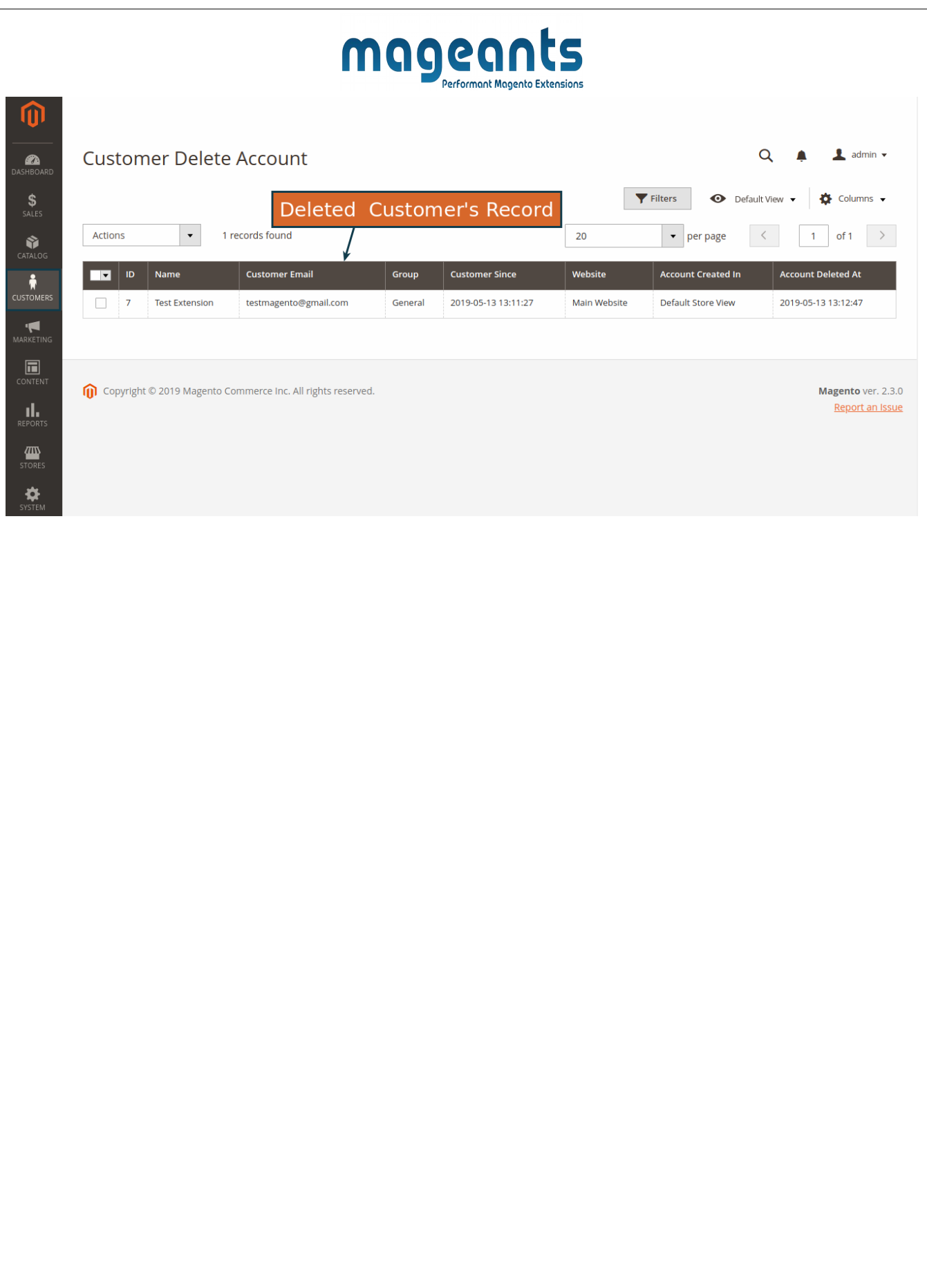

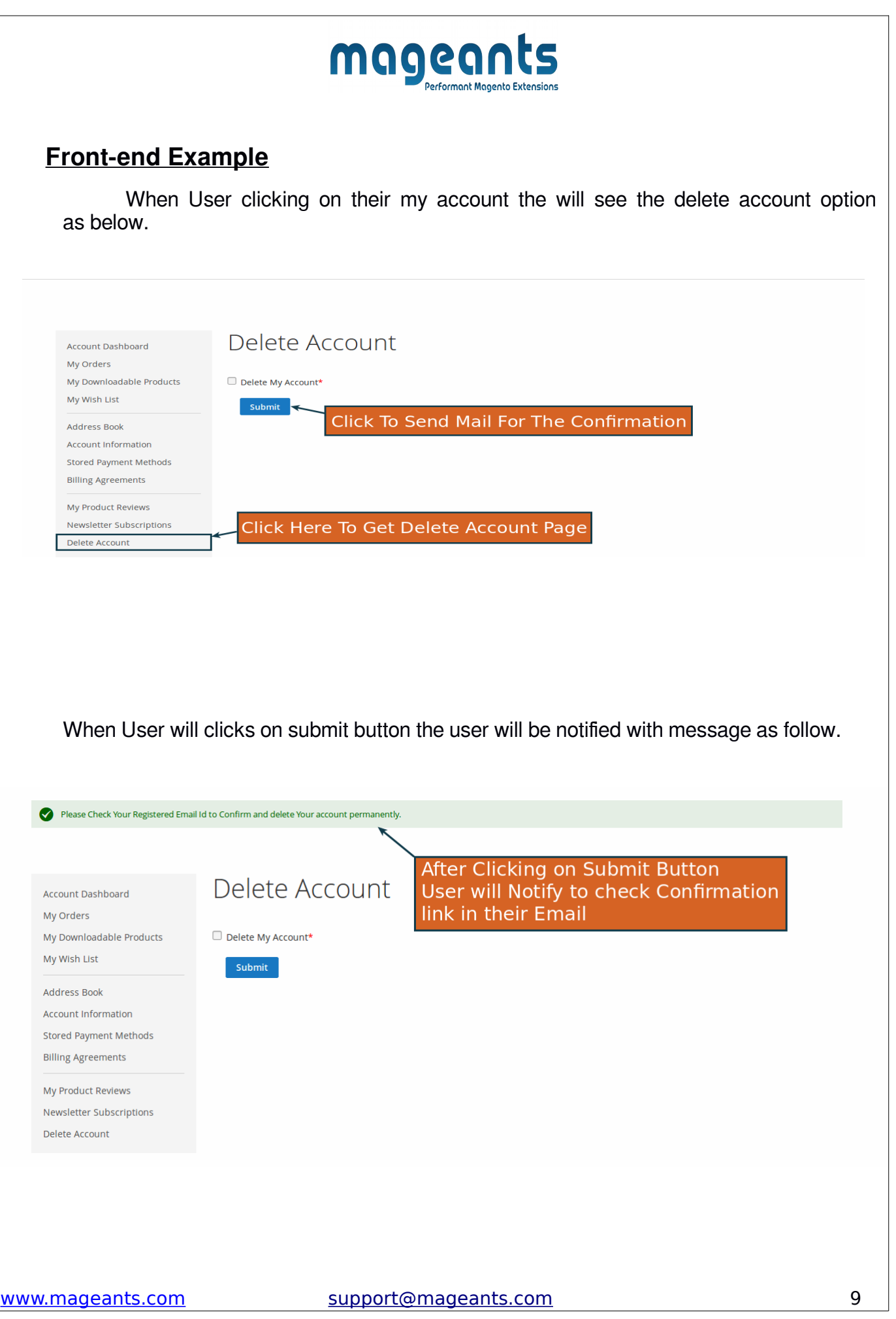

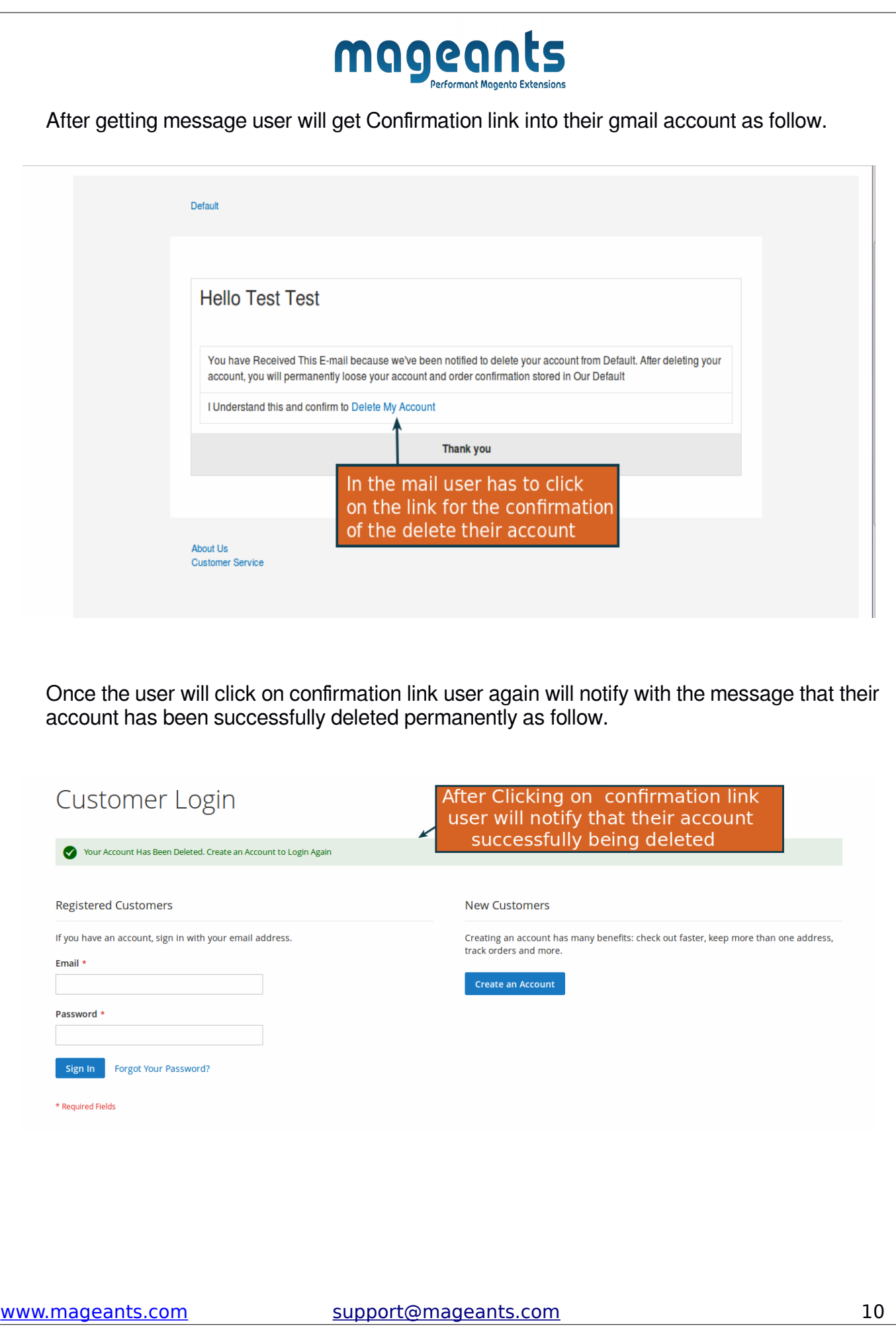

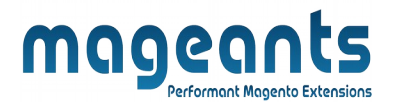

### **Thank you!**

Should you have any questions or feature suggestions, please contact us at: <http://mageants.com/contactus>

Your feedback is absolutely welcome!